# Δημιουργία Φακέλων & Αποθήκευση Αρχείων

Χρήση Υπολογιστή & Διαχείριση Αρχείων

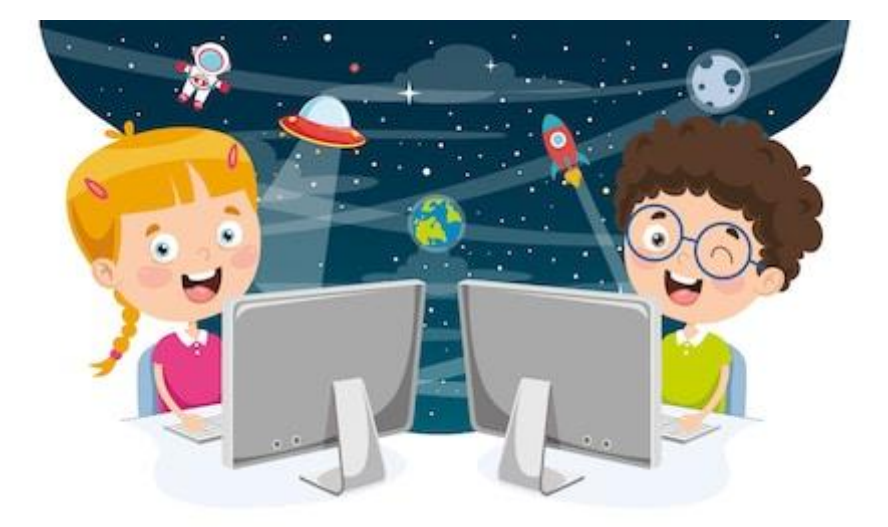

Μανώλης Κουρμπετλής

## Περιεχόμενα

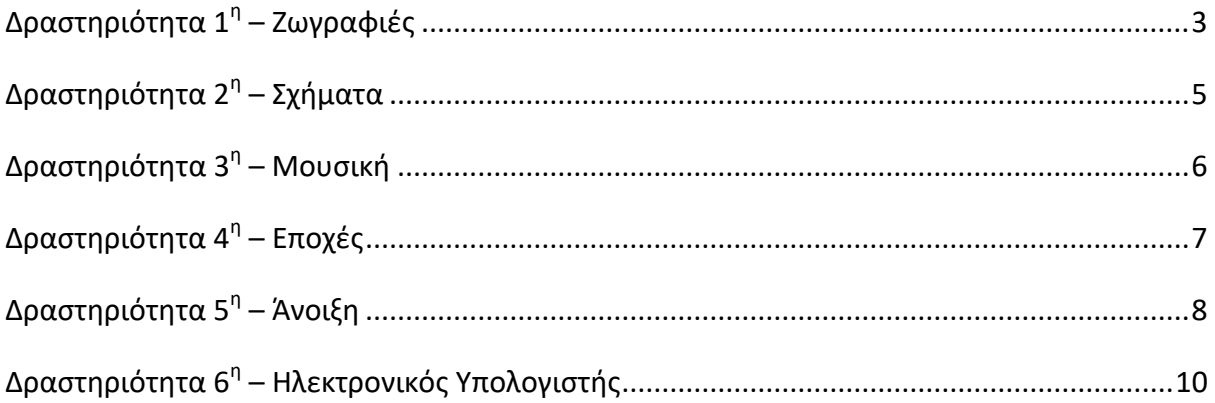

## **Δραςτηριότητα 1<sup>η</sup> – Ζωγραφιζσ**

- <span id="page-2-0"></span>1. Για ποιο λόγο θα δημιουργήσω έναν Φάκελο στον υπολογιστή μου;
- 2. Γιατί η παρακάτω δομή φακέλων χαρακτηρίζεται δενδροειδής;

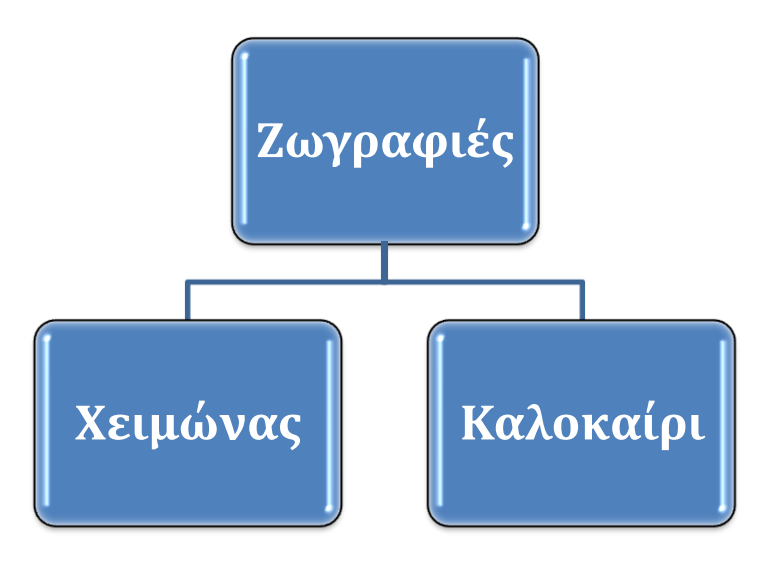

- 3. Δημιουργήστε τον φάκελο **Ζωγραφιές** στην Επιφάνεια Εργασίας.
- 4. Ανοίξτε τον φάκελο Ζωγραφιές και δημιουργήστε τον φάκελο **Χειμώνας** και τον φάκελο **Καλοκαίρι**.
- **5.** Ανοίξτε το πρόγραμμα της ζωγραφικής και σχεδιάστε έναν χιονάνθρωπο.

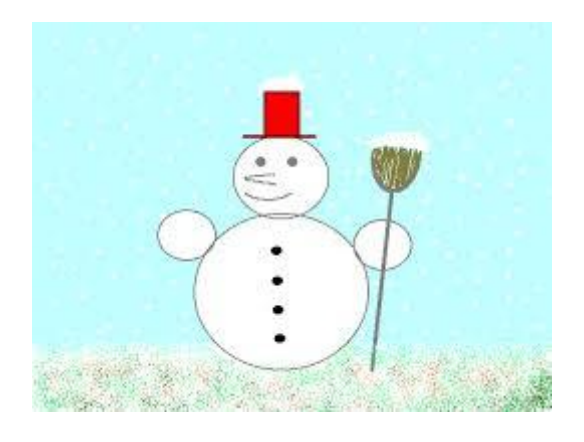

- **6. Αποθηκεύστε** την εικόνα που δημιουργήσατε στον φάκελο Χειμώνας.
- **7. Διαγράψτε** τον φάκελο Ζωγραφιές.
- 8. Έχει διαγραφεί εντελώς από τον υπολογιστή μου; Αν όχι, που έχει πάει και γιατί;
- 9. Ανοίξτε τον Κάδο Ανακύκλωσης.
- 10. Βρείτε τον διαγραμμένο φάκελο και στη συνέχεια διαγράψτε τον και από τον κάδο ανακύκλωσης.

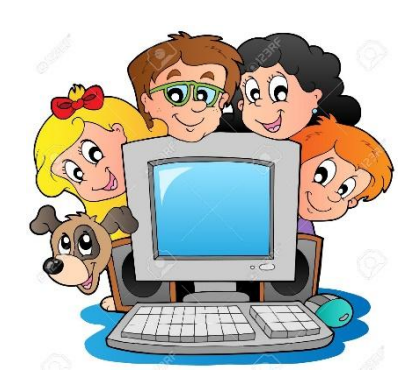

## **Δραςτηριότητα 2<sup>η</sup> – Σχήματα**

- <span id="page-4-0"></span>1. Για ποιο λόγο θα δημιουργήσω έναν Φάκελο στον υπολογιστή μου;
- 2. Γιατί η παρακάτω δομή φακέλων χαρακτηρίζεται δενδροειδής ή ιεραρχική;

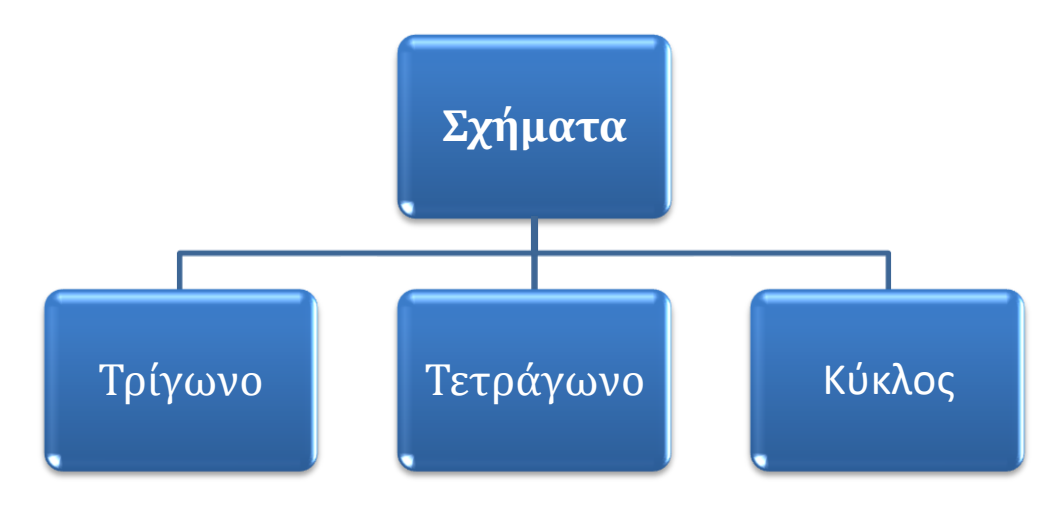

- 3. Δημιουργήστε τον φάκελο **Σχήματα** στην επιφάνεια εργασίας.
- 4. Ανοίξτε τον φάκελο **Σχήματα** και δημιουργήστε τον φάκελο **Τρίγωνα,** τον φάκελο **Τετράγωνα** και τον φάκελο **Ευθείεσ**.
- 5. Ανοίξτε τη ζωγραφική και σχεδίασε ένα τρίγωνο.
- **6.** Αποθηκεύστε το αρχείο με όνομα **Τρίγωνο** στον αντίστοιχο φάκελο.
- 1. Με τον ίδιο τρόπο, σχεδίασε ένα τετράγωνο και έναν κύκλο και αποθήκευσε τα σχήματα στον αντίστοιχο φάκελο.
- 8. Διαγράψτε το φάκελο **Σχήματα**.
- **9.** Διαγράφηκε εντελώς ο φάκελος Σχήματα από τον υπολογιστή μου; Κι αν όχι, γιατί;
- 10. Ανοίξτε τον Κάδο Ανακύκλωσης, βρείτε τον διαγραμμένο φάκελο και στη συνέχεια διαγράψτε τον και από τον κάδο ανακύκλωσης.

## **Δραςτηριότητα 3<sup>η</sup> – Μουςική**

<span id="page-5-0"></span>1. Δημιουργήστε τον φάκελο **Μουσική** στην επιφάνεια εργασίας.

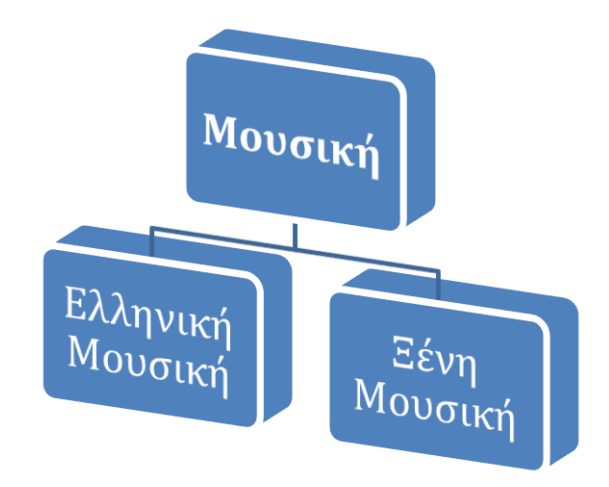

- 2. Ανοίξτε τον φάκελο Μουσική και δημιουργήστε τον φάκελο Ελληνική **Μουςική** και τον φάκελο **Ξζνη Μουςική**.
- 3. Ανοίξτε τον επεξεργαστή κειμένου Word και δημιούργησε μια λίστα με τα ονόματα των αναπημένων σας Ελλήνων τρανουδιστών.
- 1. Αποθηκεύστε το αρχείο με όνομα **Τρανουδιστές** στον φάκελο **Ελληνική Μουςική**.
- 5. Μετονόμαςε (άλλαξε όνομα) το φάκελο **Μουςική** ςε **Αγαπημζνη Μουςική**.
- 6. Διαγράψτε το φάκελο **Αγαπημζνη Μουςική**.
- 1. Ανοίξτε τον **Κάδο Ανακύκλωσης**.
- 8. Βρείτε τον διαγραμμένο φάκελο και στη συνέχεια και κάντε επαναφορά. Που πήγε;
- 9. Διαγράψτε ξανά τον φάκελο **Αγαπημζνη Μουςική**.
- <span id="page-5-1"></span>10. Ανοίξτε τον Κάδο Ανακύκλωσης, βρείτε τον διαγραμμένο φάκελο και στη συνέχεια διαγράψτε τον οριστικά.

## <mark>Δραστηριότητα 4<sup>η</sup> – Εποχέ</mark>ς

1. Δημιουργήστε την παρακάτω δενδροειδή δομή φακέλων ξεκινώντας από την Επιφάνεια Εργασίας.

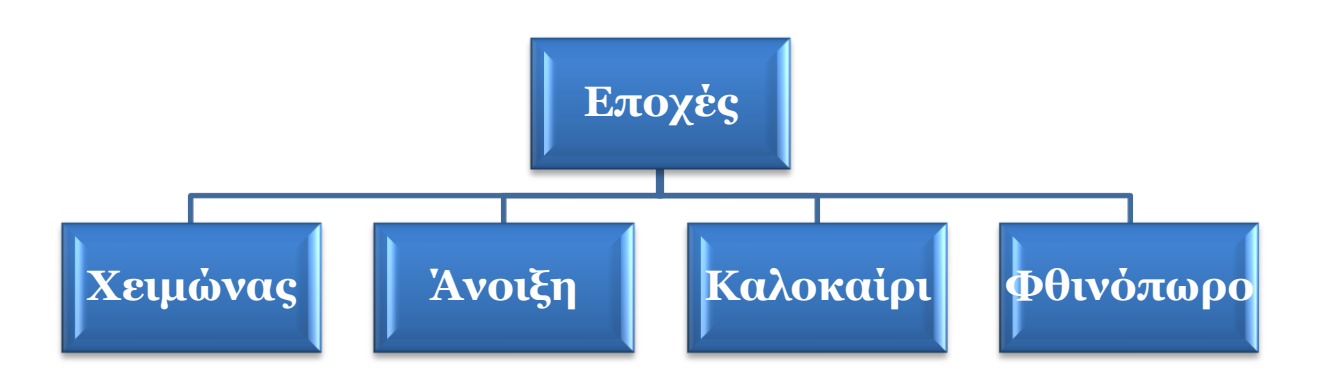

- 2. Μετονομάστε το φάκελο **Εποχές** σε **Εποχές του Χρόνου**
- 3. Ανοίξτε το πρόγραμμα ζωγραφικής και σχεδιάστε έναν χιονάνθρωπο.

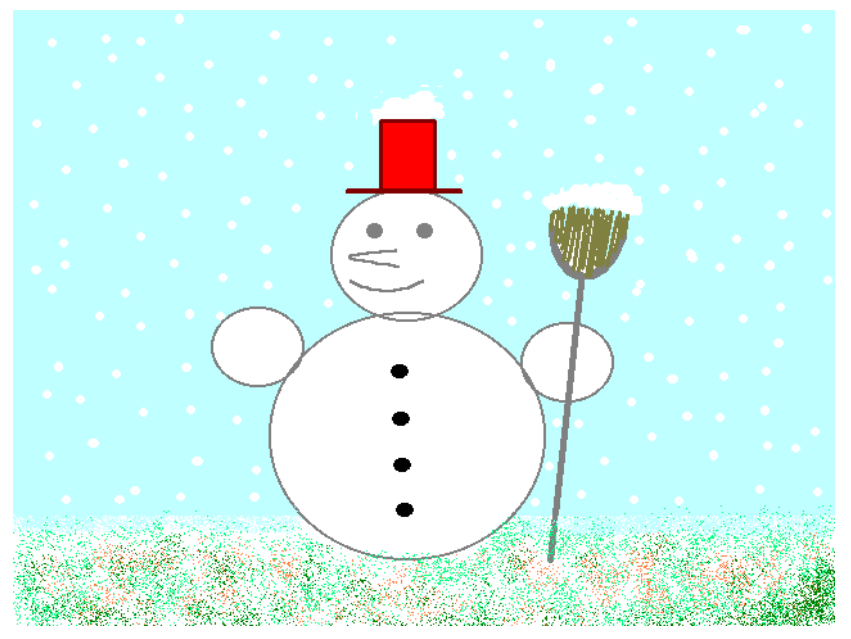

- 4. Αποθηκεύεστε την εικόνα στον φάκελο Χειμώνας.
- **5.** Μετακινήστε τον φάκελο από τον φάκελο Εποχές του χρόνου από την επιφάνεια εργασίας στον Κάδο Ανακύκλωσης.
- **6.** Διαγράψτε τον φάκελο και από τον Κάδο Ανακύκλωσης.

## **Δραςτηριότητα 5<sup>η</sup> – Άνοιξη**

<span id="page-7-0"></span>1. Δημιουργήστε την παρακάτω δενδροειδή δομή φακέλων ξεκινώντας από την Επιφάνεια Εργασίας.

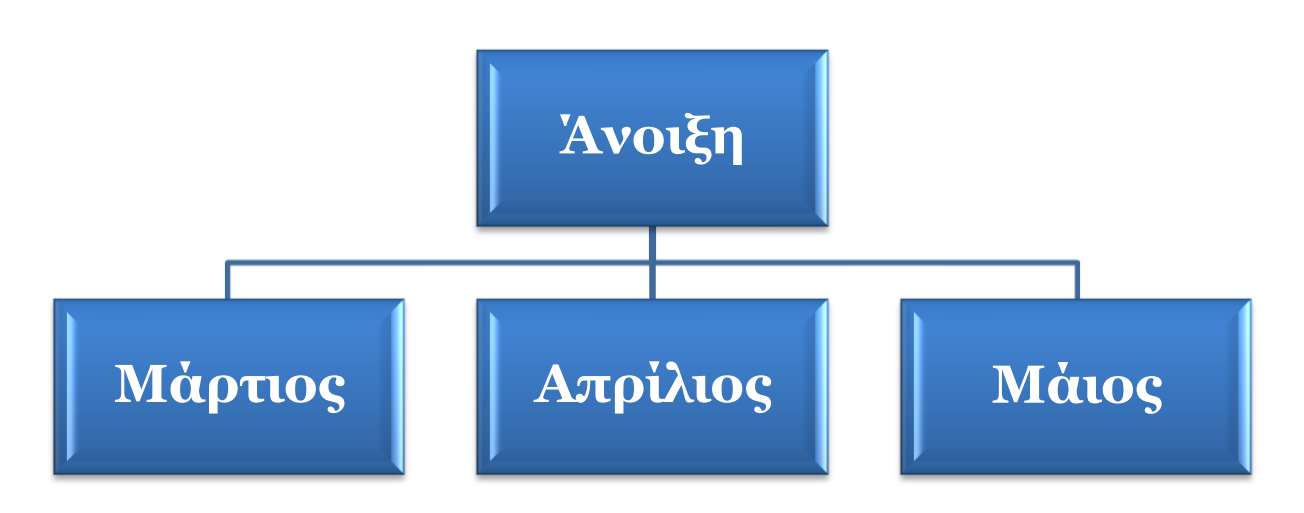

2. Ανοίξτε το πρόγραμμα επεξεργασίας κειμένου και γράψτε την παρακάτω παροιμία.

Μάρτης γδάρτης και κακός παλουκοκαύτης. Και σαν τύχει και θυμώσει, μες στο χιόνι θα μας χώσει.

- **3.** Αποθηκεύεστε την παροιμία στον αντίστοιχο φάκελο με το όνομα Μάρτιος.
- 4. Σ' ένα νέο έγγραφο κειμένου γράψτε την παρακάτω παροιμία.

Αν βρέξει ο Μάρτης δυο νερά κι ο Απρίλης άλλο ένα, χαρά σε εκείνον τον ζευγά που 'χει στη γη σπαρμένα.

- **5.** Αποθηκεύεστε την παροιμία στον αντίστοιχο φάκελο με το όνομα Απρίλιος.
- **6.** Σ' ένα νέο έγγραφο κειμένου γράψτε την παρακάτω παροιμία.

Ζήσε, Μάη μου, να φας τριφύλλι και τον Αύγουστο σταφύλι.

- Ί. Αποθηκεύεστε την παροιμία στον αντίστοιχο φάκελο με το όνομα Μάιος.
- 8. Διαγράψτε τον φάκελο Άνοιξη από την επιφάνεια εργασίας και στη συνέχεια διαγράψτε τον και από τον Κάδο Ανακύκλωσης.

## <mark>Δραστηριότητα 6<sup>η</sup> – Ηλεκτρονικός Υπολογιστής</mark>

<span id="page-9-0"></span>1. Δημιουργείστε στον φάκελο Τα έγγραφα μου μια Ιεραρχική Δομή φακέλων η οποία θα βασίζεται στο παρακάτω σχεδιάγραμμα.

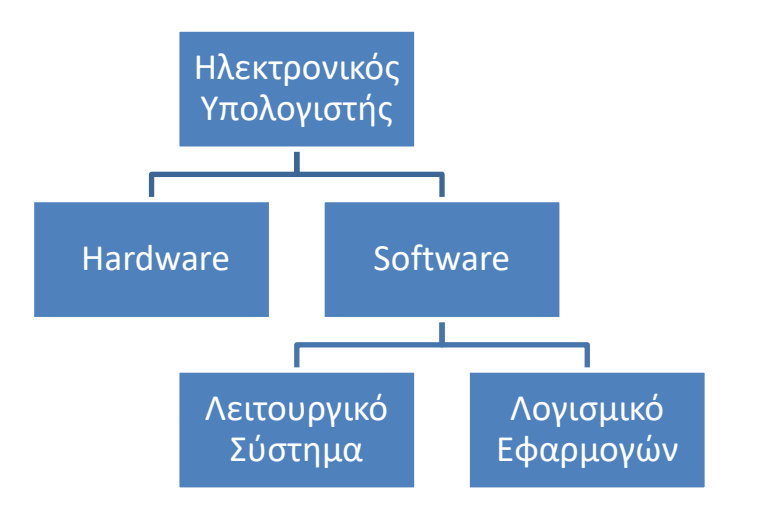

- 2. Μετονομάςτε το φάκελο **Hardware** ςε **Υλικό** και το φάκελο **Software** ςε **Λογιςμικό**.
- **3.** Ανοίξτε ένα πρόγραμμα επεξεργασίας κειμένου γράψτε πέντε συσκευές υλικό και αποθηκεύεστε το αρχείο με το όνομα Συσκευές στον αντίστοιχο φάκελο.
- 4. Σε ένα νέο αρχείο επεξεργασίας κειμένου γράψτε τα παρακάτω:

Τα Windows 10 είναι το νεότερο λειτουργικό σύστημα της Microsoft για υπολογιστές. Η πρώτη παρουσίαση των Windows 10 έγινε στις 30 Σεπτεμβρίου 2014. Ξεκίνησαν να κυκλοφορούν επισήμως στις 29 Ιουλίου του 2015.

- **5.** αποθηκεύεστε το αρχείο με όνομα Windows 10 στον φάκελο Λονισμικό Εφαρμογών.
- 6. Διαγράψτε τον φάκελο **Ηλεκτρονικός Υπολογιστής** και στη συνέχεια διανράψτε τον και από τον Κάδο Ανακύκλωσης.